# Shop key figures in shopping worlds

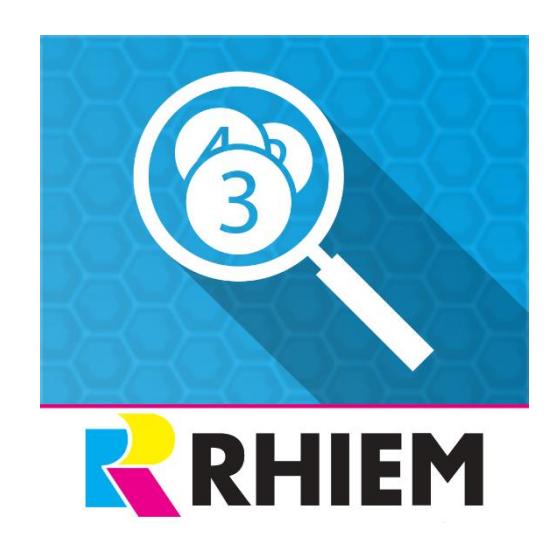

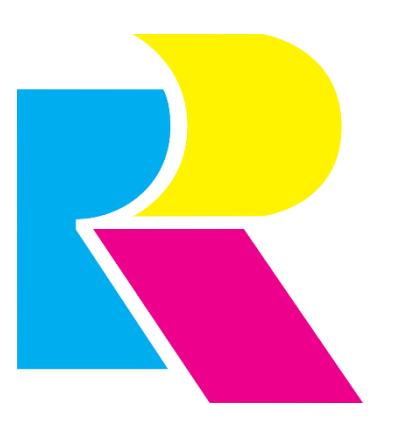

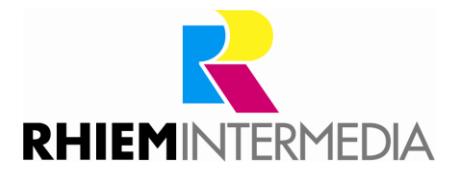

# **Inhaltsverzeichnis**

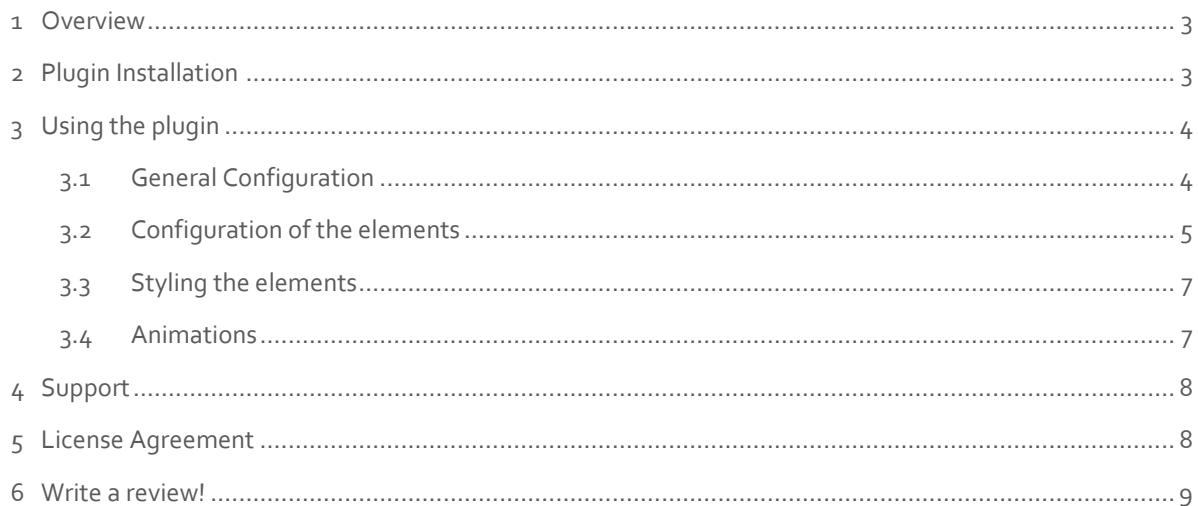

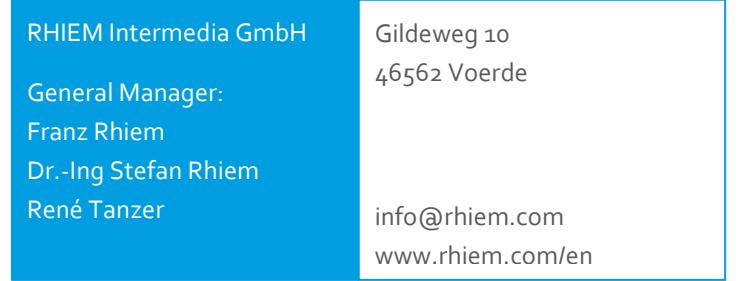

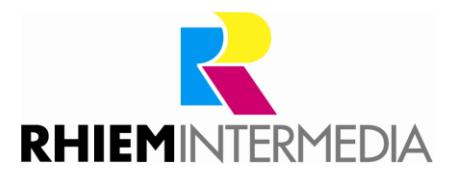

# <span id="page-2-0"></span>1 Overview

The plugin "Shop key figures in shopping worlds" provides you with the possibility to display the key figures of your shop to your customers as a shopping world element. You can decide which information (following "elements") should be displayed.

You have the possibility to provide your customers with information about the number of your

- $\rightarrow$  active article,
- $\rightarrow$  discounted articles,
- $\rightarrow$  new article.
- $\rightarrow$  Manufacturer,
- $\rightarrow$  categories,
- $\rightarrow$  orders,
- $\rightarrow$  payment methods and
- $\rightarrow$  shipping methods

of the respective shop in which the customer is located.

You can set the display mode for each element in detail:

- $\rightarrow$  Consideration of variant articles
- $\rightarrow$  Displayed name of the element
- $\rightarrow$  Displayed icon or image (png format)
- $\rightarrow$  Minimum number for display
- $\rightarrow$  Step size of the key figure
- $\rightarrow$  Animation of the element when touching with the mouse
- $\rightarrow$  Linking to an external page when clicking on the element

You also have the option of adjusting the preset styling of the elements to suit your shop and varying the duration of the key figure animation.

# <span id="page-2-1"></span>2 Plugin Installation

Install the plugin using the Plugin Manager (details on the Plugin Manager can be found in the [Shopware Wiki\)](https://docs.shopware.com/en/shopware-5-en/plugins/plugin-license-manager).

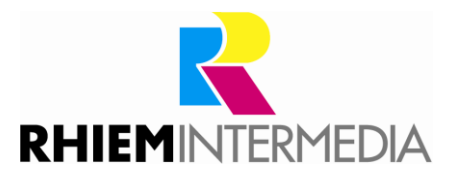

# <span id="page-3-0"></span>3 Using the plugin

After installing the plugin, you can use the new shopping world element directly.

How to create and use a shopping world can be found in the [Shopware documentation.](https://docs.shopware.com/en/shopware-5-en/marketing-and-shopping-worlds/shopping-worlds)

It is recommended that you use the item in a shopping world with the "Rows" layout mode, as the height of the rows then dynamically adjusts to the content of the item. If you use the layout mode "Fluid / Responsive" or "Resize / Scale", make sure to give the shop key figure element enough space, because otherwise the information could be truncated and only become completely visible via the scroll bar.

# <span id="page-3-1"></span>3.1 General Configuration

The general configuration is at the beginning of the editing interface of the Shop Key Figures module. Here you can:

- **1. Insert a text above the elements**
	- The text can be any length and formatted.
		- It is displayed to the customer in the shop above the elements.
- **2. Insert a text below the elements**
	- The text can be any length and formatted. It is displayed to the customer in the shop below the elements.
- **3. Control the duration of the counter animation**
	- By default, the key figure is incremented within 5 seconds for a page call. You can specify the duration of the animation in milliseconds. 1sec = 1000ms.
		- 0 = no animation,
		- no entry = 5000ms

#### **4. Enter the symbol for rounded numbers**

 The key figure can be rounded off with so-called "steps", which can be individualized for each element. An arbitrary symbol is then displayed behind all rounded numbers.

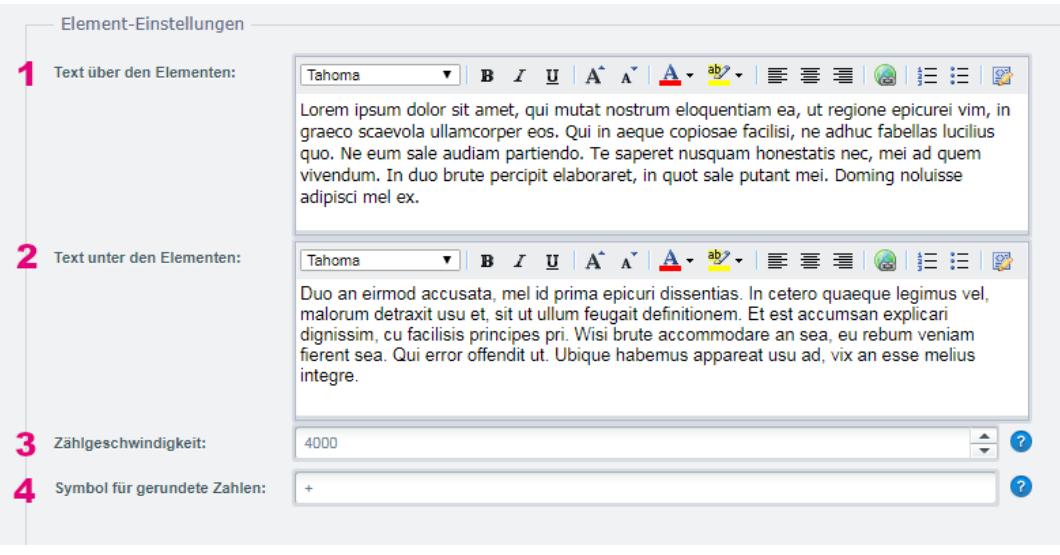

*1 View in the editing window of the shop key figures module*

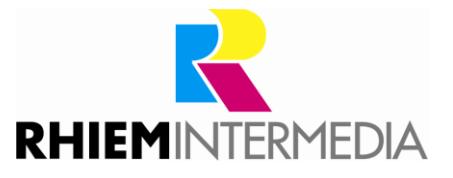

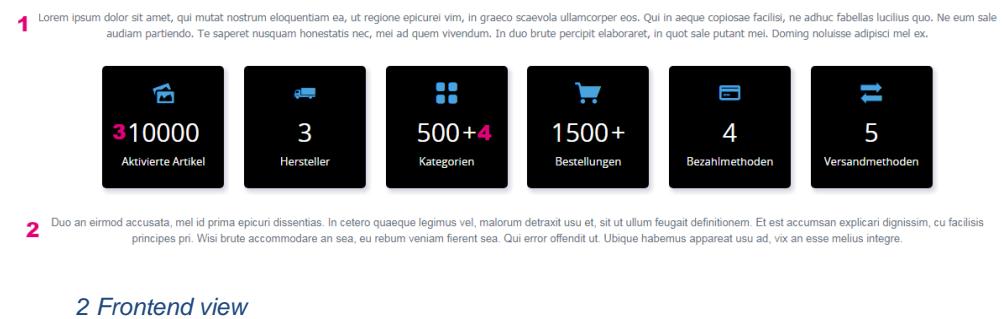

#### <span id="page-4-0"></span>3.2 Configuration of the elements

The configuration for each element looks the same and performs the same function, but specific to that element.

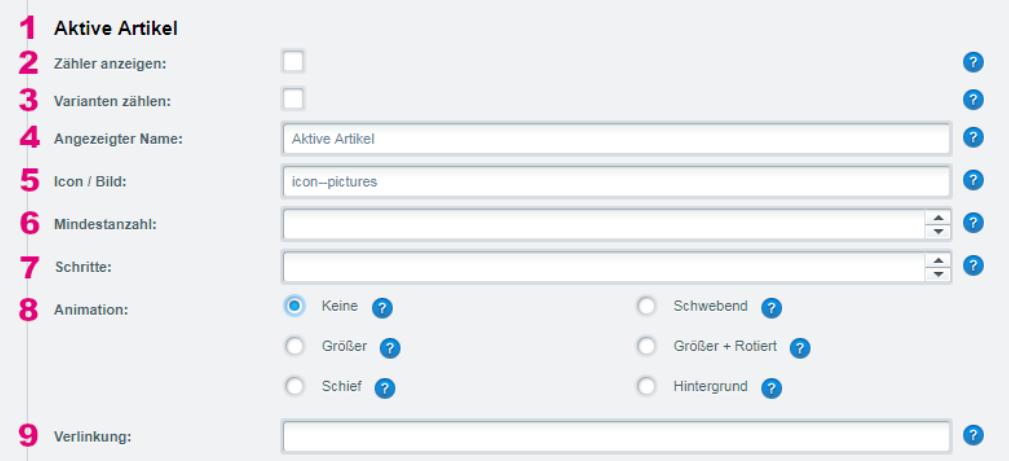

*3 View in the editing window of the "Shop Key Figures Module" with standard settings (one out of eight settings).*

#### **1. Title and name of the section**

You can see from the heading which element the following fields refer to.

- **2. Display counter**
	- Check this box if you want the element to be displayed to the customer.
- **3. Count variants**
	- When activated, the variants of the main articles are counted in addition to the main articles.

Example of active articles: You have 5 articles with 3 variants each.

Without a check mark a "5" is displayed to the customer as a number.

If checked, the customer is shown a "15" as quantity.

#### **4. Displayed name**

 The name entered here is displayed below the number of the element so that the customer knows what the number means.

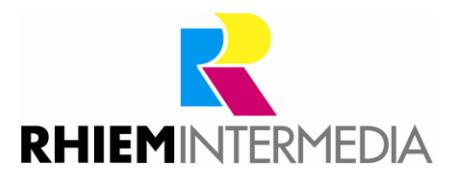

#### **5. Icon / picture**

 Here you can enter either the name of a Shopware icon or an image path, which is then displayed above the number of the element. Leave this field empty so that no icon / image is displayed.

#### **6. Minimum number**

- The entered minimum number must be reached by the counter, so that the element is displayed to the customer.
	- Example:
	- You have 8 new items in your shop.
	- Enter a minimum number of 10.
	- Thus the element is not displayed, because the minimum number is not reached.

## **7. Steps**

- The steps indicate how the number is displayed to the customer. Steps always ensure that the number is rounded down. If your specified number of steps is not reached, the item will not be displayed to the customer.
	- Example:
	- You enter a "100" for the steps. As a symbol for
	- rounded numbers you have entered a "+".
	- The number "45217" is thus rounded to "45200" and your entered symbol for rounded numbers is appended to the number. Thus the number "45200+" would be displayed to the customer instead of "45217".

Further examples:

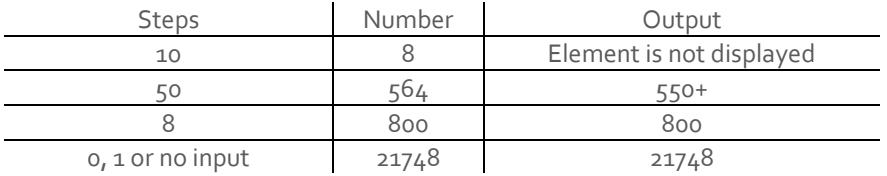

#### **8. Animation**

 Here you can select an animation especially for the element. You can set the animation for each element separately or select an animation for all elements at the end of the configuration.

More information about the animations can be found in chapter 3.4.

#### **9. Link**

 Enter a link here that the customer can call up by clicking on the key figure. To link within your shop, it is recommended to use relative links.

Example: If you want to link to 'yourshop.en/news/' just enter '/news/'.

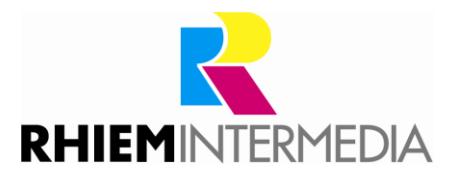

## <span id="page-6-0"></span>3.3 Styling the elements

The configuration under the section "Element CSS" offers you the possibility to change the appearance of the elements so that they fit even better to the styling of your shop. To do this, always enter the complete CSS in the text field. If you have the opportunity to make changes to the theme, we recommend that you make the changes in a .less file.

Example of an input:

If you want to change the background color of the elements, e.g. to red (by default black) then enter the CSS command "background-color: red;" into the field "Element CSS". Please note the semicolon at the end of the command.

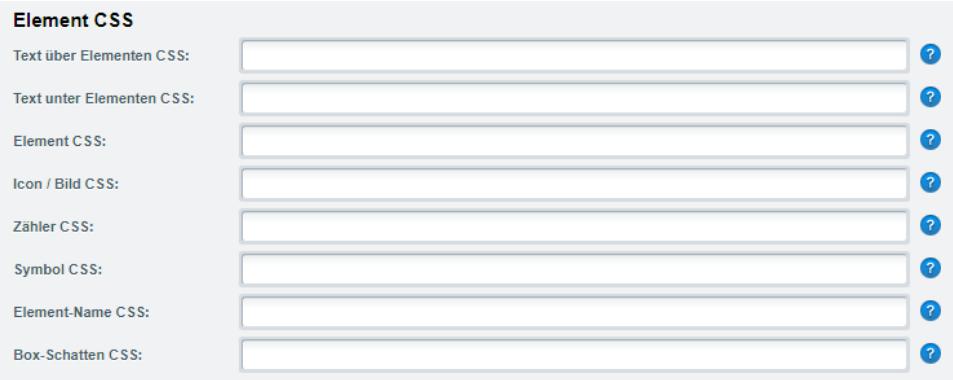

# <span id="page-6-1"></span>3.4 Animations

Each element can be configured with a different animation. It is also possible to set the animation for all elements. If an animation is set for all elements, all other animations will be overwritten. If you want to set an animation for all elements, check the "Use for all elements" (see picture point 1) box and then select one of the 5 animations or select "None" if all elements should have no animation. If you didn't check the field "Use for all elements, the selected animation will be ignored.

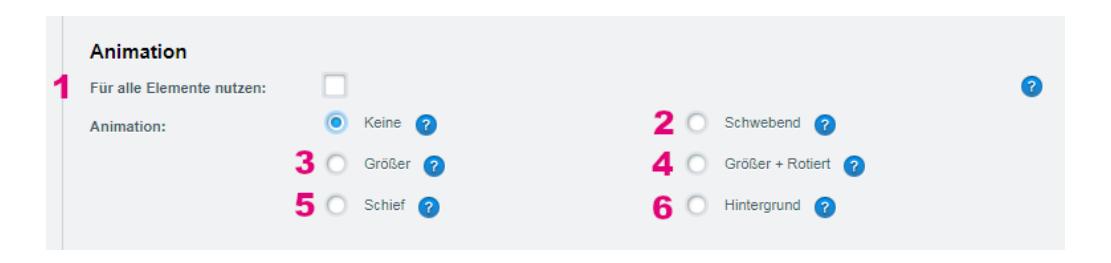

You can see how the individual animations look like in the following picture.

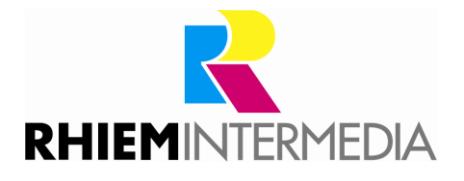

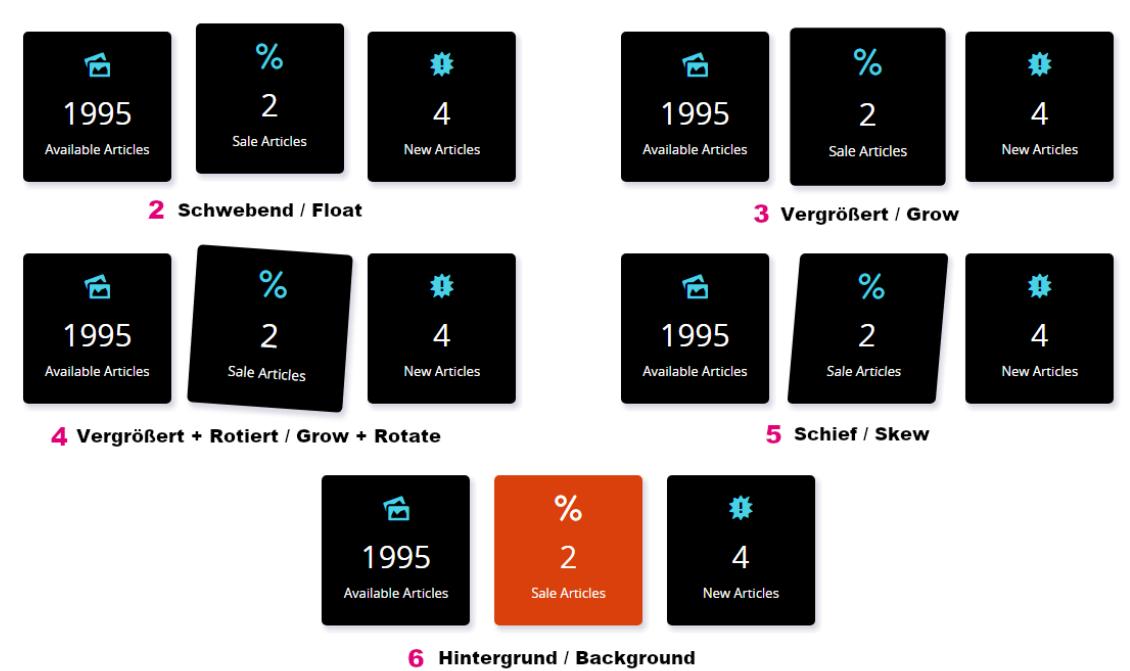

Auswählbare Hover Animationen / Selectable hover animations

The background color of animation 6 corresponds to the 'brand-primary' color of the theme.

#### <span id="page-7-0"></span>4 Support

Do you have any questions or would you like to customize this plug-in to your individual requirements?

Please use the support function in your [Shopware-Plugin-Account](https://account.shopware.com/)

Do you need help meeting your Shopware requirements?

Please use our contact form at<https://rhiem.com/en/contact/>

or send us an email at: [shopware@rhiem.com](mailto:shopware@rhiem.com)

We look forward to hearing from you!

## <span id="page-7-1"></span>5 License Agreement

Please note our license agreement: <https://rhiem.com/license-agreement.pdf>

By using our plugin you confirm that you have read the license agreement and agree with it.

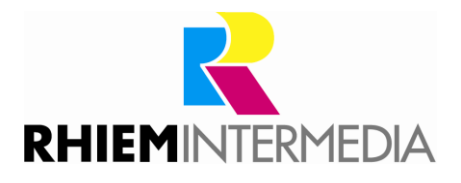

# <span id="page-8-0"></span>6 Write a review!

Your opinion is important to us, so we would appreciate your feedback. You can rate the plugin via your Shopware account in the "Licenses" section.

**Thank you very much!**